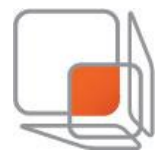

# Instruks for dokumentering Campus Ås

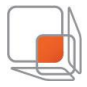

# Oppsett av kolonner og vinduer:

Det er mye informasjon i dRofus, alt er kanskje ikke like interessant for alle.

Derfor har man sitt eget oppsett med kolonner og vinduer som blir husket til neste gang man logger inn. Standard oppsettet kan også mangle informasjon som er nyttig under dokumentasjon, samt noe informasjon kan være overflødig.

I artikkelvinduet anbefales det å ha disse kolonnene:

Artikkel nr. – Artikkel navn – TFM fra modell – Brutto antall

Forekomst vinduet:

Nummer – Artikkel nummer – Artikkel navn – Byggnummer – Status dokumentasjon – Produkt navn

## Din kontrakt:

For å finne forekomster som er merket med din kontrakt velger man kontrakt i navigasjonsvinduet:

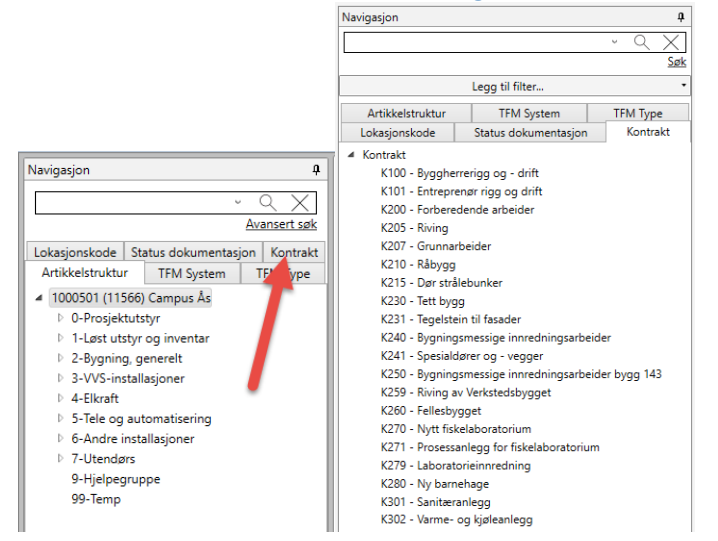

## Artikler:

En artikkel i dRofus er en prosjektert type.

Den har noen spesifikasjoner og egenskaper som er satt av prosjekterende og som det leverte produktet må ha for at bygget skal fungere som byggherre ønsker.

#### Produkter

Som entreprenør i dRofus legger man til sine valgte produkter som utfyller kravene til prosjektert type. En prosjektert type kan ha flere produkter, dette fordi ulike entreprenører kan velge ulike produkter som utfyller kravene fra prosjektert type.

![](_page_2_Picture_0.jpeg)

# Legge til et nytt produkt:

#### Når du har funnet de forekomstene du ønsker å legge til et produkt på, markerer du de og velger «Nytt produkt» artikkel menyen.

![](_page_2_Figure_3.jpeg)

#### Informasjon om det nye produkter dukker opp, fyll inn så mye som mulig, se for øvrig eget informasjonsskriv fra Statsbygg om dette.

![](_page_2_Picture_106.jpeg)

For produsent og leverandør får du opp et prosjektspesifikt register, hvis produsenten eller leverandøren er opprettet fra før kan du bruke dette, hvis ikke oppretter du ny. Fyll inn nødvendig informasjon i henhold til eget skriv fra Statsbygg.

Når man trykker «ok» etter å ha fylt inn informasjon om produktet, får man opp dette valget:

![](_page_2_Picture_107.jpeg)

Her velger man «Kun valgte»

## Knytte dokumenter til produkt:

Et produkt kan ha ett eller flere dokumenter knyttet til seg, dokumentet skal også klassifiseres slik at man lettere vet hva dokumentet inneholder.

Når du har valgt produktet du ønsker å dokumentere (Sørg for å ha produkter vinduet åpent under visninger) Trykker du på «Legg til dokument»

![](_page_2_Picture_108.jpeg)

![](_page_3_Picture_0.jpeg)

Velg ønsket dokument fra pc, legg til en beskrivelse, klassifisering(er) og eventuelt flere produkter som skal ha samme dokument knyttet til seg.

![](_page_3_Picture_46.jpeg)

Dokumentet er knyttet til produktet og dokumentasjon av prosjektert type er ferdig.

# Opprette artikler som ikke er prosjektert:

Hvis det er artikler som mangler i databasen som skal dokumenteres kan disse opprettes manuelt. Husk å sjekke andre ansvarsområder før du oppretter artikkelen, så slipper vi doble artikler.

## Først navigerer du deg ned til nederste nivå i artikkelstrukturen og markerer den plasseringen den nye artikkelen skal ligge på.<br>DidRofus Artikler - [Statsbygg - 1000801 (98041) Kunsthøgskolen i Bergen]

![](_page_3_Picture_47.jpeg)

Da får man muligheten til å trykke på ny artikkel og får opp vindu for å spesifisere artikkelen. Fyll inn så mye informasjon som mulig og trykk ok.

![](_page_4_Picture_96.jpeg)

![](_page_4_Picture_97.jpeg)

BIP står for Bygg og/eller installasjons påvirkende utstyr.

# Bruk av tilleggsartikkler:

Tilleggsartikkler kan brukes for å dokumentere på en svært enkel måte der samme artikkel forekommer i flere prosjekterte artikler.

Et eksempel:

Samme type gips er komponent i 100 forskjellige veggartikler i databasen, istedenfor å legge inn dokumentasjon på gips på 100 veggartikler, legger man heller dokumentasjonen på en artikkel som man knytter til 100 veggartikler som tilleggsartikkel.

Først må man opprette artikkelen som skal være tilleggsartikkel, se kapitelet om å opprette artikler. Deretter velger man den artikkelen som skal ha tilleggsartikkelen og trykker «Ny tilleggsartikkel»

![](_page_4_Picture_8.jpeg)

Man velger rett artikkel fra registeret og trykker ok.

## Knytte dokumenter til Systemer:

**FMFR** 

For å kommet til systemer i dRofus kan man bruke navigasjonen nede i høyre hjørne, eller på hovedmenyen.

![](_page_4_Picture_98.jpeg)

I systemer i dRofus har man full oversikt over alle systemer i prosjektet. Systemene skal også dokumenteres, her legges dokumentene rett på systemet, ikke gjennom en produkt.

![](_page_5_Picture_52.jpeg)

 $\triangleright \ \circledast$ 04 - Stikk for søylebormaskin i maskinverksted metall 01209

# Opprette system som ikke er prosjektert:

Hvis det mangler et system i databasen som skal dokumenteres kan dette opprettes manuelt. Basen for et system er et systemkomponent, derfor finner vi først systemkomponenten vi ønsker i artikkelregisteret.

Hvis man markerer artikkelen kan man gå til «Systemer» fanen og «Ny komponent».<br>Di dRofus Systemer - [Statsbygg - 1000801 (98041) Kunsthøgskolen i Bergen]

![](_page_5_Picture_53.jpeg)

Når det er gjort kommer systemkomponenten opp i systemvisningen på denne måten:

Systemvisning [369.10.002 - 360.007 DVCompact 50: DV...] X

68 369.10.002/001 - 360.007 DVCompact 50: DVCompact 50

Dersom den ikke er klassifisert som TFM system vil den få et systemnummer basert på artikkelnummeret.

Får å klassifisere artikkelen som en TFM systembærer markerer du systemet og gir den en klassifisering;

![](_page_6_Picture_0.jpeg)

![](_page_6_Picture_60.jpeg)

#### Når klassifiseringen er gjort ser det slik ut:

![](_page_6_Picture_61.jpeg)

68 + XX=360.001 - 360.007 DVCompact 50: DVCompact 50 [Artikkel: 369.10.002]

Nå har vi opprettet et systemkomponent og kan knytte systemer til systemkomponenten-

![](_page_6_Picture_62.jpeg)

Vi har da to valg, enten opprette et nytt system (Nytt system) eller legge til et eksisterende system (Systemmedlemskap).

Vi kan også legge til komponenter i systemet ved trykke «Ny komponent i system».

For krav til hva slags dokumentasjon som skal legges inn på artikler og systemer vises det til dokumenter fra statsbygg i beskrivelse.

Spørsmål rettes til:

- dRofus support:
	- o [support@drofus.com](mailto:support@drofus.com)
	- $O$  22 33 15 70